## How to setting TOTP(One-time password) (Off campus • Google Authenticator)

## TUT Information media center

At our university, we have introduced two-factor authentication (hereinafter referred to as TOTP authentication) using a one-time password based on the time of day in order to ensure identity verification and prevent unauthorized use when using important systems. In this authentication, in addition to the user name and password that the user remembers, a one-time password that can be generated only on the smartphone owned by the user is used to achieve strong authentication. Therefore, it is necessary to install an application for using TOTP authentication on your smartphone in advance and register it with the University's user authentication system. This section describes the procedure for registering the one-time password application Google Authenticator in the authentication infrastructure system.

This document describes the procedure for setting up from off-campus. Please see https://imc.tut.ac.jp/totp for the procedure when setting from the campus.

- <sub>o</sub> In some systems, the authentication method is switched depending on the type of access source network (on-campus or off-campus). For example, on-campus networks can be authenticated only with a user name and password, but off-campus networks require TOTP authentication in addition to that. In this judgment, the following networks are classified as "off-campus".
  - Connection from off-campus by VPN
  - Wired guest network (Village Tenpaku etc.)
  - Wireless network SSID: eduroam
  - Wireless network SSID: tutguest

## What to prepare

- The account notice (Need own account and password)
- Matrix code
- Environment where you can receive the password recovery email address

Please refer to https://imc.tut.ac.jp/passwordreset if you have not acquired the authentication matrix code or have not registered the password recovery email address.

## How to register the one-time password App

- 1. Connect the PC and smartphone used for the setting work to the network.
- 2. Make sure the date and time on your PC and smartphone are correct.
- 3. Install Google Authenticator on your smartphone.
  - Google Authenticator

iOS: <a href="https://apps.apple.com/jp/app/google-authenticator/id388497605">https://apps.apple.com/jp/app/google-authenticator/id388497605</a>
Android: <a href="https://play.google.com/store/apps/details?id=com.google.android.apps.authenticator2">https://play.google.com/store/apps/details?id=com.google.android.apps.authenticator2</a>

- 4. In your PC browser, go to the User Profile Maintenance page.

  To display the "User Profile Maintenance" page, click "Change password" in the quick menu on the homepage of the Information Media Center (https://imc.tut.ac.jp/).
- 5. On the "Password Authentication" screen, enter the user name and password listed on the account notice.

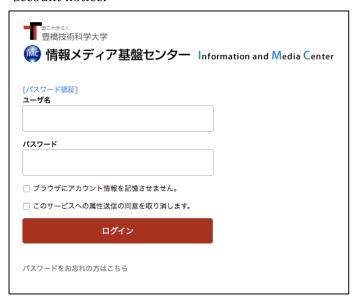

6. On the User Profile Maintenance page, click Register One Time Password App.

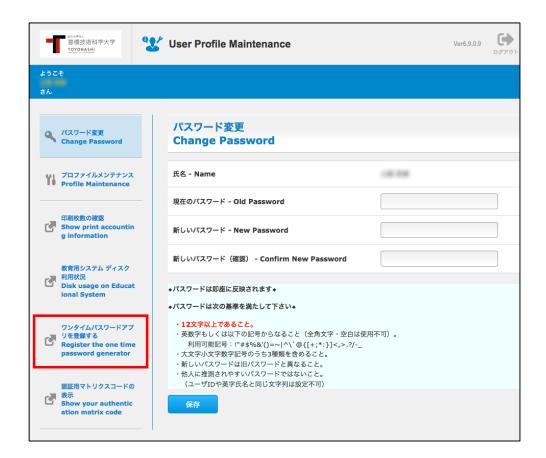

7. On the "Matrix authentication" screen, enter the value corresponding to the displayed coordinates by referring to the authentication matrix code.

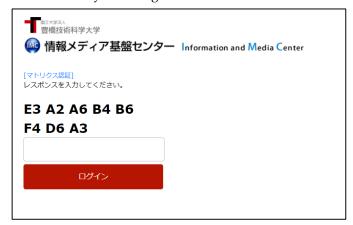

For example, if the value in row E and column 3 of the authentication matrix code is "64" and the value in row A and column 2 is 81, enter 6481... and so on. Repeat this for the number of coordinates shown.

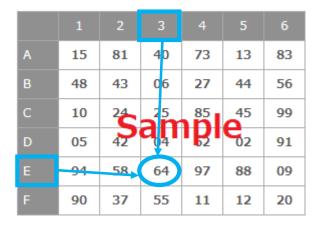

8. Select 「Agree」

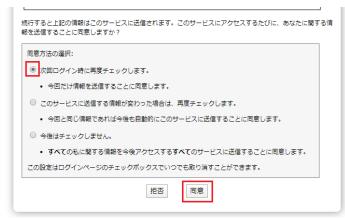

9. The QR code will be displayed on the browser. Start Google Authenticator installed on the smartphone and scan the displayed QR code.

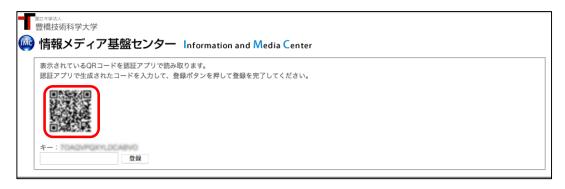

Follow the steps below on the Google Authenticator app side.

① Tap 「設定を開始」(start setting)

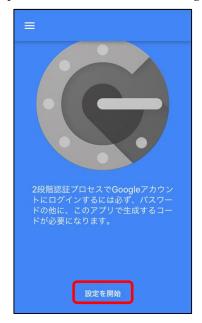

② Tap「バーコードをスキャン」(Scan the barcode)

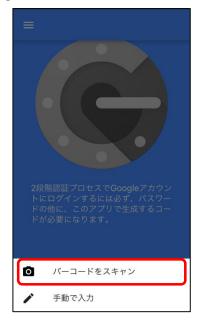

③ The "Scan Bar Code" screen will appear. Scan the QR code displayed on the browser.

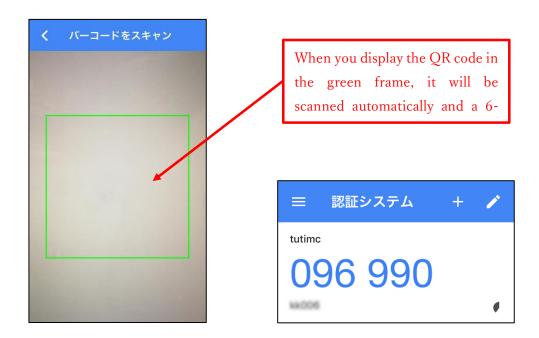

10. If the scan is successful, a 6-digit number will be displayed. Enter the number in the input field of the browser and click the "Register" button.

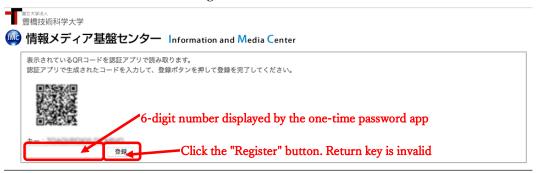

11. The registration is complete when the browser displays "The process was completed successfully."

Click the "OK" button.

12. After registration, access the multi-factor authentication test page

(https://example.imc.tut.ac.jp/mfatest/) with a browser and check if the registered one-time password application works properly. Please give me. If authentication is successful, the screen shown on the right is displayed.

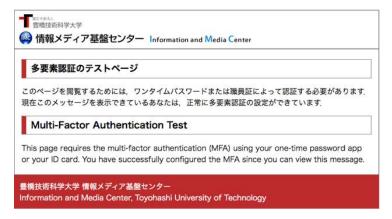